# **Using the Whiteboard in Zoom**

1. Click **Share Screen** in the toolbar and select the **Whiteboard**. Click **Share**.

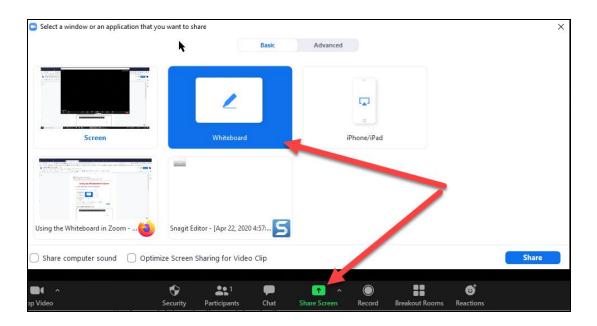

2. The Zoom whiteboard appears with the annotation toolbar:

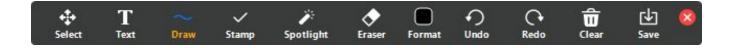

- Click **Select** to select any object on your whiteboard. You can then move that object or delete it by clicking **delete** on your keyboard. If you can't select an object because several objects are overlaid, hold down the **Ctrl key** while clicking on objects.
- Click Text and then click anywhere on your whiteboard to create a text box. Start typing.

1

## **Bard** Information Technology

New and Old Henderson Buildings | bard.edu/it | helpdesk@bard.edu | 845-758-7500

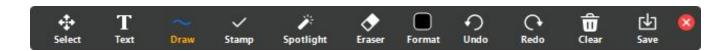

• Click **Draw** to manually draw objects or place objects on your whiteboard. Select an option and then drag your mouse to draw a shape, line or arrow.

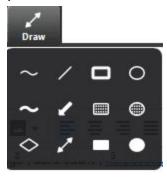

• Click **Stamp** to place objects directly on your whiteboard without dragging your mouse. Select the stamp and then click on your whiteboard. These items can't be sized.

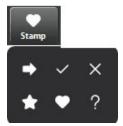

• Click **Spotlight** to put a red spotlight on your cursor so people can see where you are pointing or to place arrows on your whiteboard.

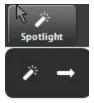

• Click **Eraser** and your cursor turns into an eraser icon. Place your cursor over any objects on your whiteboard and click. Those objects will be erased.

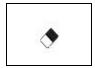

## **Bard** Information Technology

New and Old Henderson Buildings | bard.edu/it | helpdesk@bard.edu | 845-758-7500

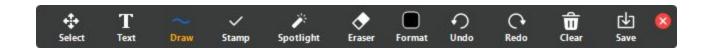

• Click Format to change your color, line width or text font.

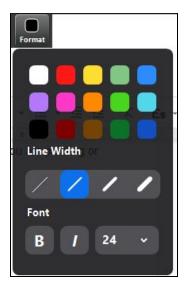

- Click **Undo** or **Redo** to undo or redo your last step. You can keep clicking either icon until you
  reach an empty whiteboard or run out of steps.
- Click Clear and select an option to clear objects on the whiteboard.

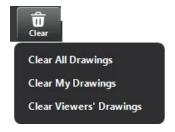

 Click Save to save your whiteboard. Click Show in Folder to see where the file is saved on your computer.

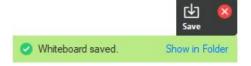

• Click the **red X** to close the annotations toolbar.

## **Bard** Information Technology

New and Old Henderson Buildings | bard.edu/it | helpdesk@bard.edu | 845-758-7500

#### Use the Annotate toolbar without a whiteboard

If you want to annotate something on your screen without using the whiteboard, share your presentation and select a screen you have open. Click **Annotate** in the toolbar. Now you can use all the

options.

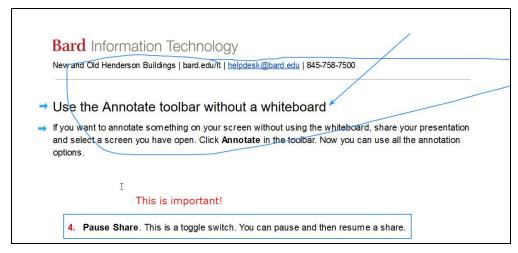

This doesn't affect anything you are writing over.

#### NOTES:

- When you want to use your cursor as a regular cursor again, you MUST close the annotation toolbar.
- You can still save your annotations the same way you would if you were using a whiteboard.
   Zoom takes a screenshot of the shared screen and saves it for you.
- You can move your toolbar to the top or bottom of the screen by clicking the arrow in the left hand side of the green ID area.

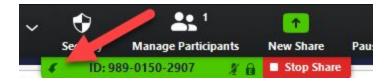

• Click **Stop Share** anytime you want to stop sharing your screen or whiteboard.

#### Changing settings for sharing and annotations

If you want to change some settings for when you are sharing your screen and/or using annotations, login via the Bard web portal: <a href="https://bard.zoom.us/">https://bard.zoom.us/</a>

1. From there, click Settings, In Meeting (Basic).

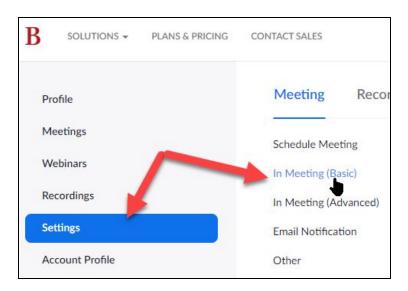

2. Scroll down to where it says **Screen Sharing**. Turn your options on or off and logout.

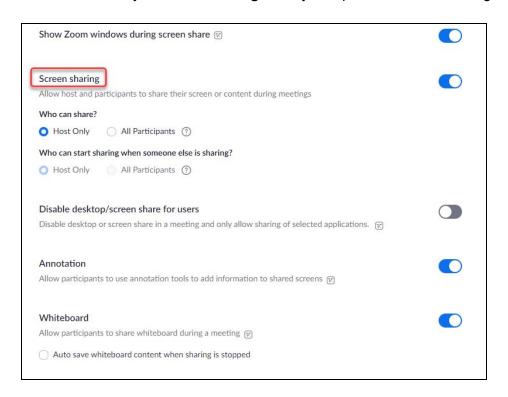

5